# **DRIVING PA FORWARD LEVEL 2 EV CHARGING REBATE APPLICATION INSTRUCTIONS**

The instructions on the following pages describe the information required to complete the application. The information MUST be complete. Incomplete or inadequate applications will not be evaluated for or receive funding. Do not submit separate attachments other than those specifically called for in the instructions. The Commonwealth reserves the right to reject any and all applications received as a result of this request.

# **APPLICATION INSTRUCTIONS**

**The Level 2 EV Charging Rebate Application must be submitted through the Department of Community and Economic Development's (DCED) Electronic Single Application website, also called eGrants. Paper and faxed copies will not be accepted. The link to the online application can be found at: [https://www.esa.dced.state.pa.us/Login.aspx.](https://www.esa.dced.state.pa.us/Login.aspx)** 

User Tips:

- 1. Electronic Single Application works best when accessed through Internet Explorer.
- 2. If you allow your screen to sit idle for more than 30 minutes, you will lose the data entered since last save and will have to re-enter it.
- 3. Save frequently.
- 4. When completing the application, fields with a " $\bullet$ " are required fields. If a required field is skipped, you will be notified later in the application to return to the affected section to complete the field.
- 5. Do not use special characters in the fields such as  $\backslash$ ,  $\land$ ,  $\land$ ,  $\%$ ,  $\land$ ,  $\#$ , etc.
- 6. If you have questions completing the application, please call the DCED Customer Service Center at 1-800-379-7448. They are open 8:30 am-5:00 pm EST Monday thru Friday.

# A. Registration and Login

- 1. If you are a first-time user, click the "REGISTER" button on the left.
- 2. Remember the User Name and Password you have chosen. You will need this later for your grant documents.

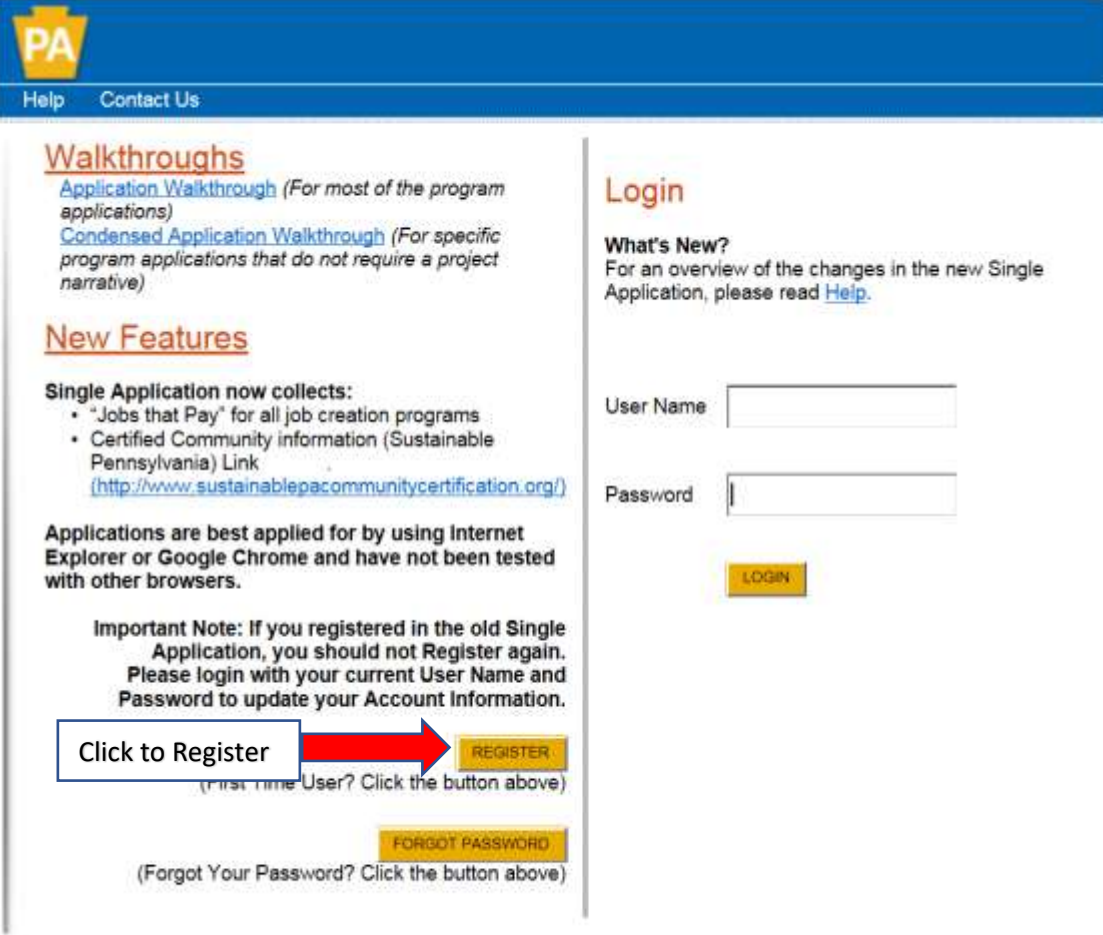

Commonwealth of PA Privacy Statement

- 3. Complete all the required fields (denoted with a red diamond).
	- a. Email address Used to forward forgotten password when requested. An email address cannot be used twice.
	- b. User Name Must be unique to all the user accounts within PA Login system
	- c. Password Case sensitive and requires a minimum of 8 characters. Passwords must include at least one of each of the following: uppercase letter, lowercase letter, number and symbol.
	- d. Security Question/Answer Protects the identity of account.
		- i. Security answer is case sensitive.
		- ii. Information is used by Customer Service Center to verify user and reset password.
- 4. Single Application Information "Are you Applying As?" Allows the Applicant to set-up Single Application Account Information and is used to display applicable programs.
	- a. Choose the appropriate option.
	- b. Complete all of the required information in the Account Information page that will pop up if you select For Profit, Non Profit, or Government. The Account Information page will not pop up if you select Other.

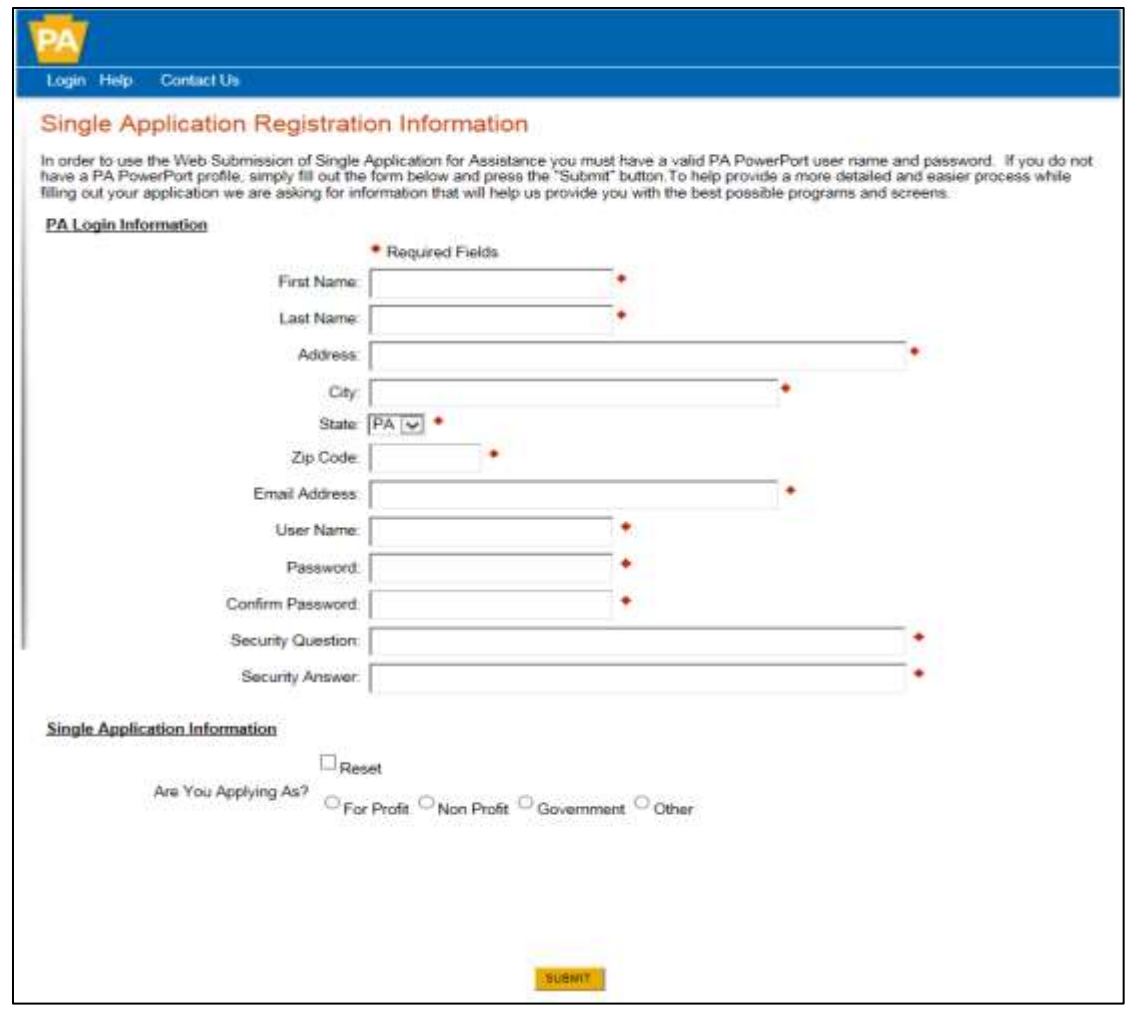

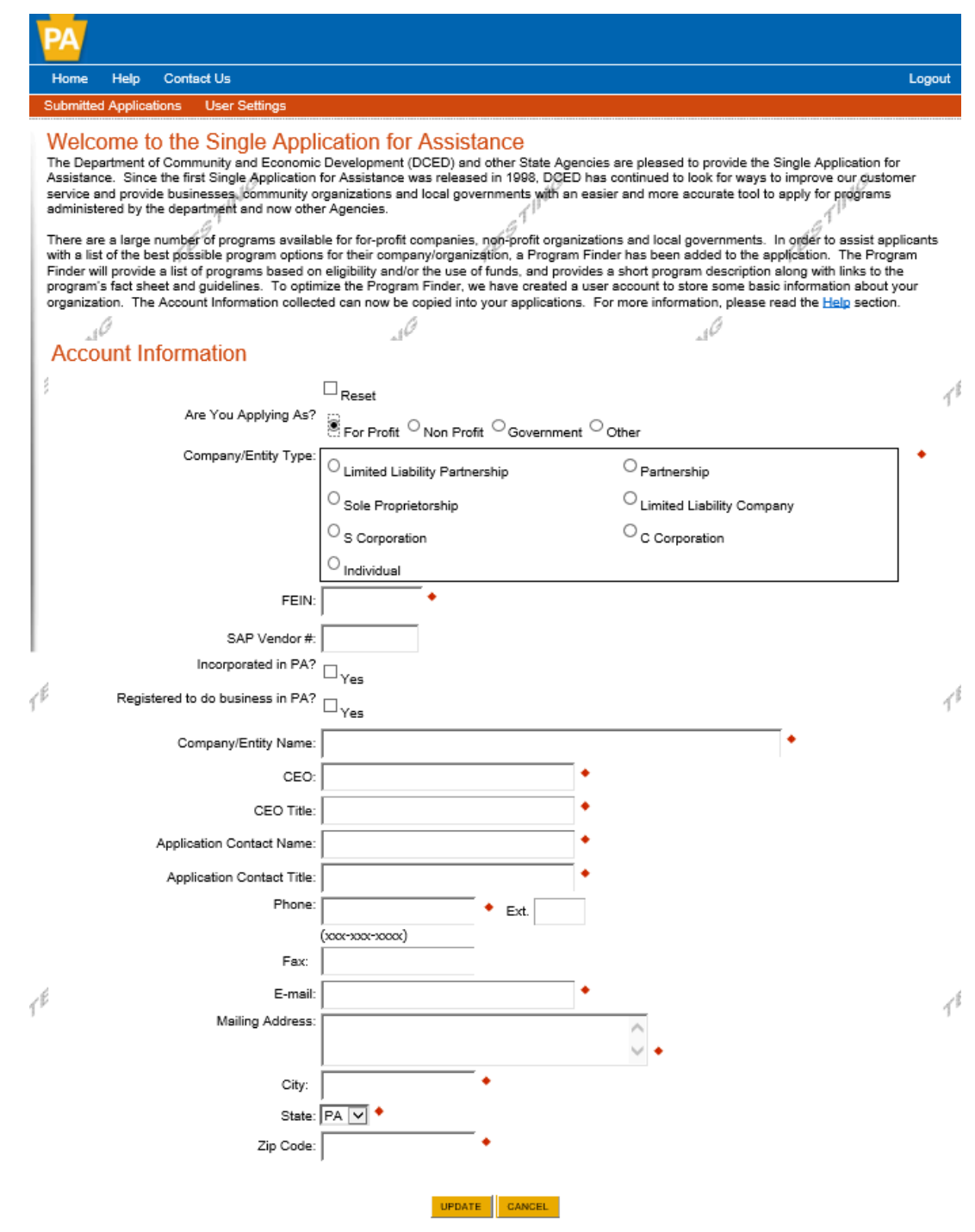

- 5. Click the orange "SUBMIT" button when you have completed all the fields.
- 6. You should be taken to the Start a New Application screen. If not, you may need to Login with your User Name and Password. Click "LOGIN" button.

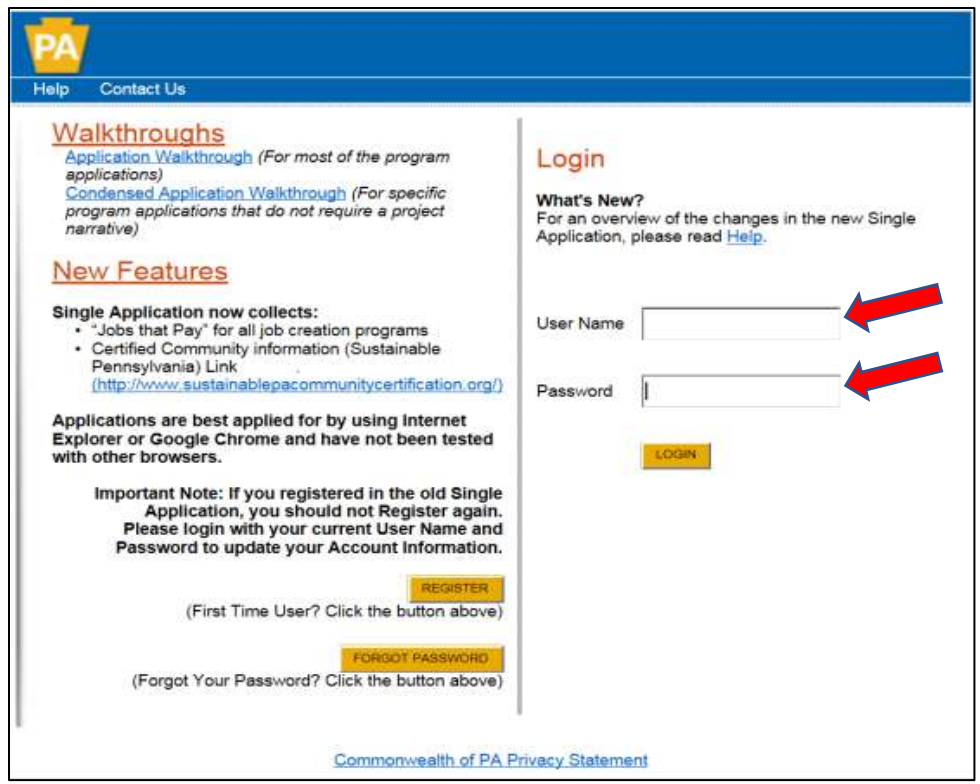

- B. Begin a New Application
	- 1. Project Name Assign your project a descriptive title of 10 or fewer words. Use this title for all correspondence regarding this project.
	- 2. Do you need help selecting your program? Select "No".
		- a. OR, you can select "Yes" for help selecting your program and click DEP to see all of DEP's grant programs in eGrants.
	- 3. Click on "CREATE A NEW APPLICATION".

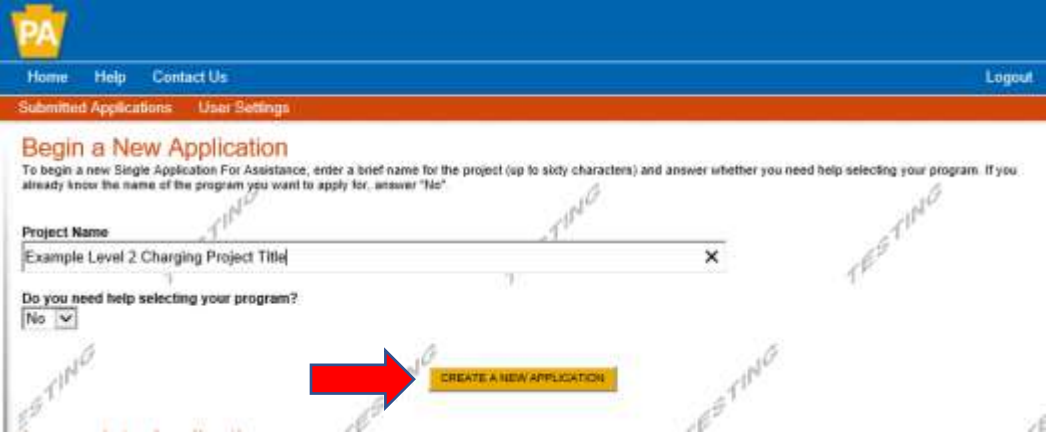

- C. Select Program if you select "No".
	- 1. Under Program Name, enter "Level 2 EV Charging Rebate".
	- 2. Click "SEARCH".
	- 3. When the results appear, select "Apply" next to the "Level 2 EV Charging Rebate Program" title.

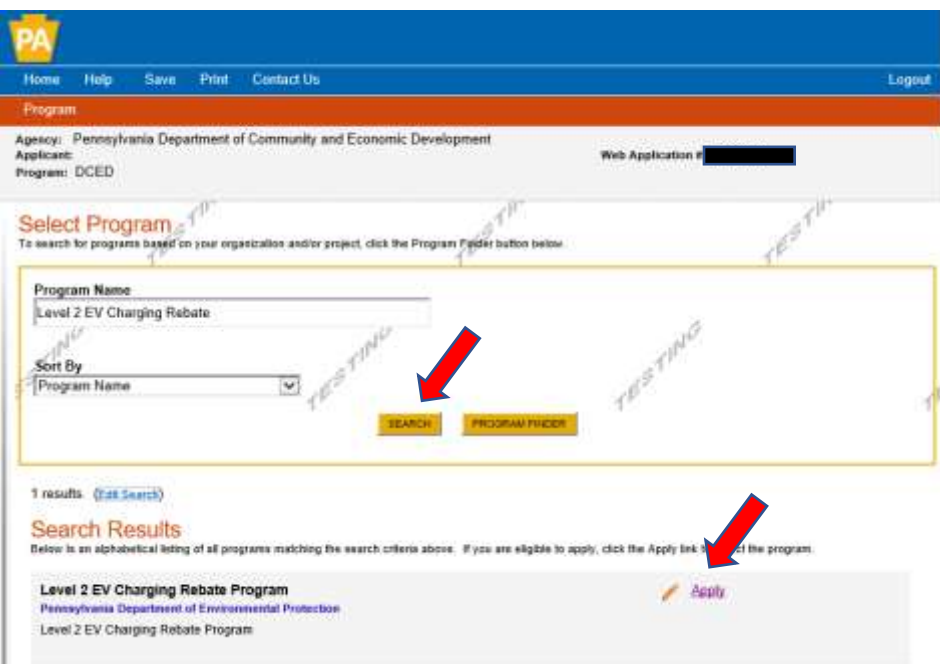

- D. Program Requirements (This page serves as a simple "Yes/No" screening tool to ensure the project meets basic eligibility criteria before proceeding with the application.)
	- 1. Select Yes or No. EVSE must meet minimum power requirements to be eligible.

2. Select Yes or No. The project must meet the requirements specified in the Program Guidelines. Carefully review section II. Applicant Eligibility, and section IV. Program Requirements.

3. Select Yes or No. Only include one project site (address) per application.

4. Select Yes or No. EV charging projects at individual residences are excluded from this rebate program. Click "Continue" after answering each question.

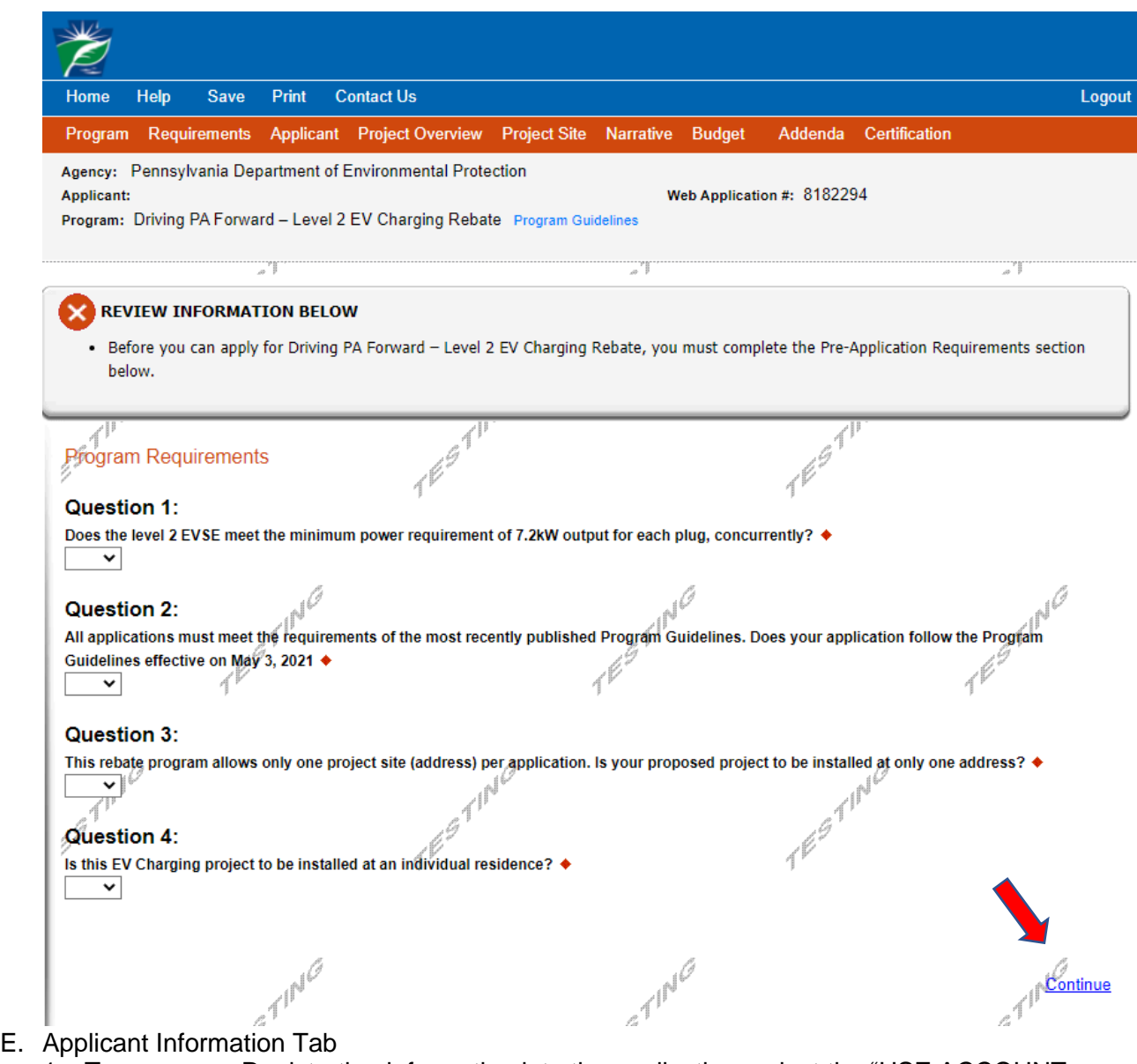

- 1. To copy your Registration information into the application, select the "USE ACCOUNT INFORMATION" button.
- 2. Applicant Entity Type Select the option that most closely matches your organization.
- 3. Applicant Name Enter the organization's legal name. If doing business under a different name, enter the "Doing Business Name" on the Program Addenda Tab.
- 4. NAICS Code Use the dropdown menu to select the most appropriate option. You may need to go through several dropdown menus. Once complete, the NAICS code will auto-populate for you.
- 5. FEIN/SSN Enter the Federal Employer Identification Number (Federal Tax ID Number) for the organization. If the owner's Social Security Number is used as the FEIN, enter it here. Enter FEIN as 9 digits, no dash.
- 6. DUNS Number This is not required for the rebate application. Applicants may skip this item.
- 7. CEO Enter the name of an authorized representative of the organization, who is the legal signatory for the applicant and has the authority to enter into a contract with the Commonwealth.
- 8. CEO Title Enter the title of the person identified as the CEO.
- 9. SAP Vendor # An SAP Vendor # is not required for this rebate program. Applicants may skip this item.
- 10. Contact Name Enter the name of the primary contact for the project.
- 11. Contact Title Enter the title of the primary contact.
- 12. Phone and Fax Enter the telephone number and facsimile (fax) number (if applicable) for the primary contact.
- 13. Email Enter the email address of the primary contact.
- 14. Mailing Address, City, State, and ZIP Code Enter this information for the primary contact.
- 15. Enterprise Type Indicate the types of enterprises that describe the organization listed on this screen. You may select more than one. Select "Other" if none apply.
- 16. Click "Continue".

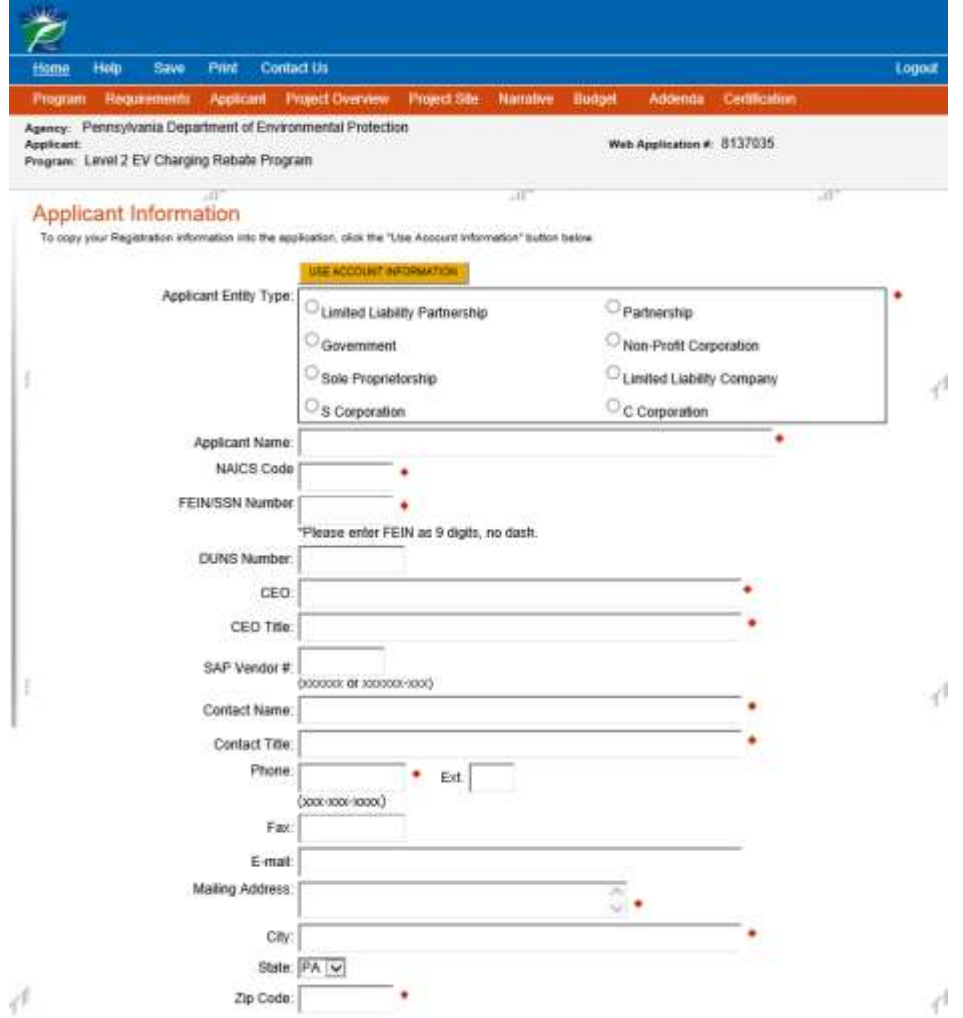

## **Enterprise Type**

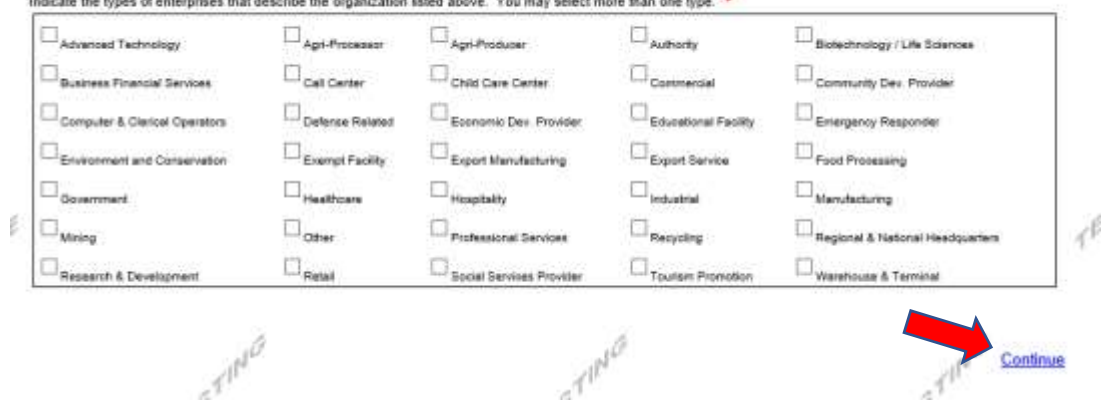

misse that describe the consolication listed above. You may select more than one two. 

- F. Project Overview Tab
	- 1. Project Name This field will auto-populate.
	- 2. Note there is a question regarding number of sites. This should always be "1". As per Rebate Program requirements, if an applicant plans to install EV charging at more than one site, a separate application will be required for each site.
	- 3. All other information on this tab is not required. Applicants may skip these items.
	- 4. Click "Continue".

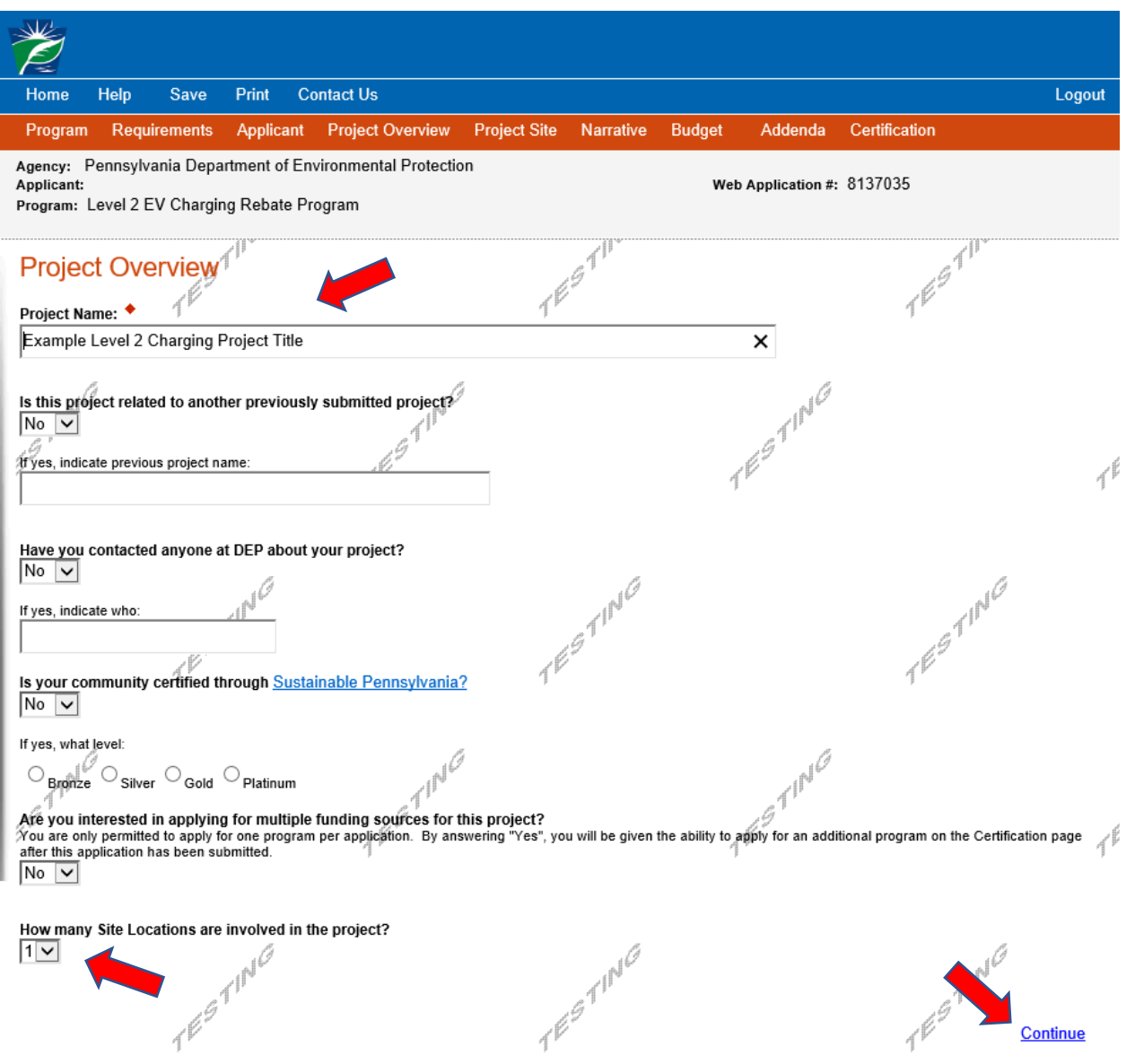

## G. Project Site Location

- 1. Address Enter the project site address. This may be the same as the applicant's mailing address. P.O. Boxes are not acceptable.
- 2. City, State, and ZIP Code Enter this information.
- 3. County Select from the dropdown menu.
- 4. Municipality Select a municipality or county-wide from dropdown menu.
- 5. PA House, PA Senate, and US House These fields will auto-populate when the municipality and county are selected.
- 6. Designated areas This item is not required since this is a non-competitive program. Applicants may skip this.
- 7. Click "Continue".

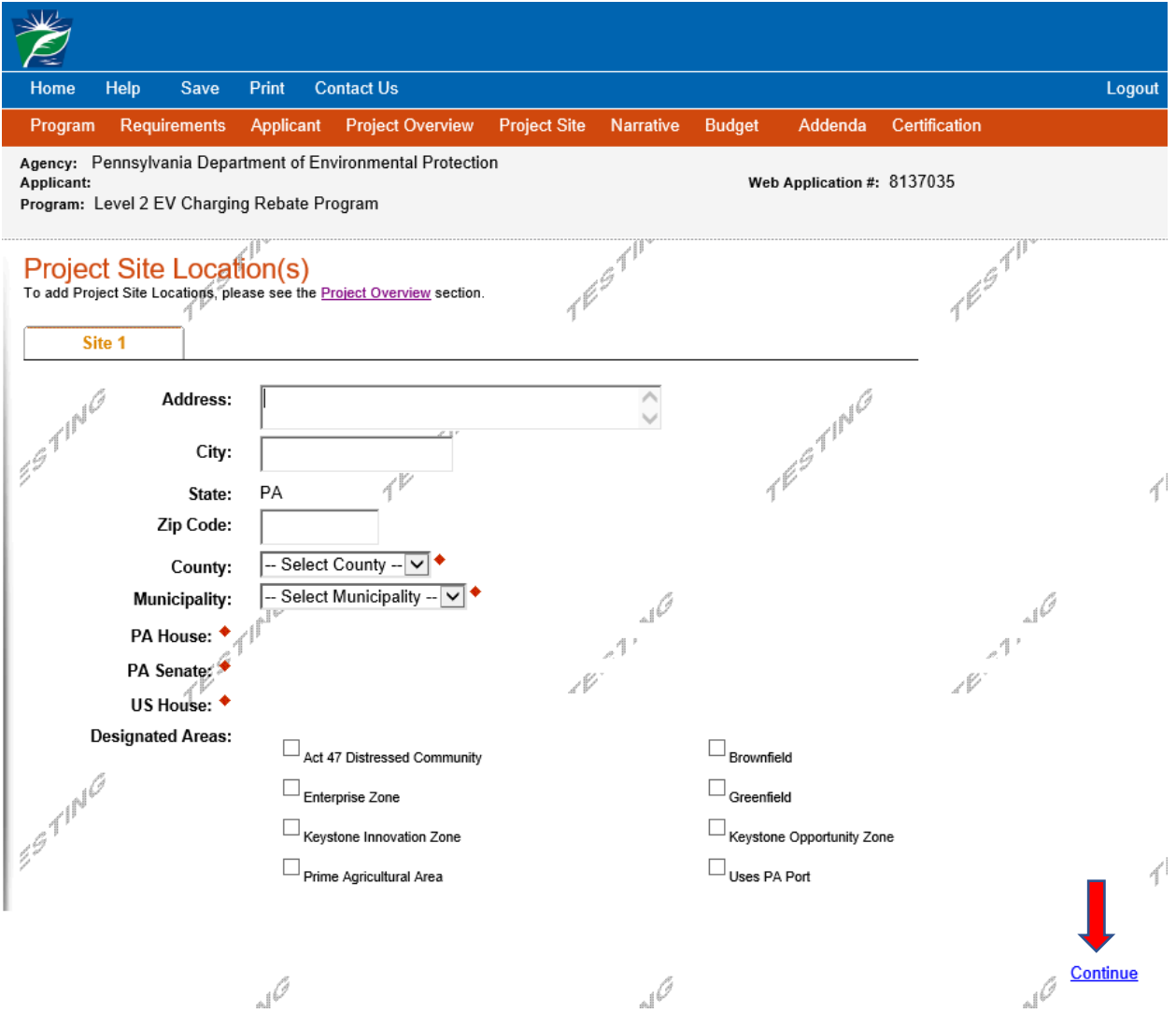

# H. Project Narrative Tab –

- 1. Project Summary Provide a summary of the proposed project, including: a description of the location, type, and number of chargers and plugs, as well as identify who is expected to use them. Also, if applicable, describe the public accessibility of the chargers by identifying the hours of availability to the public, payment methods to be accepted, and network affiliation.
- 2. Click "Continue".

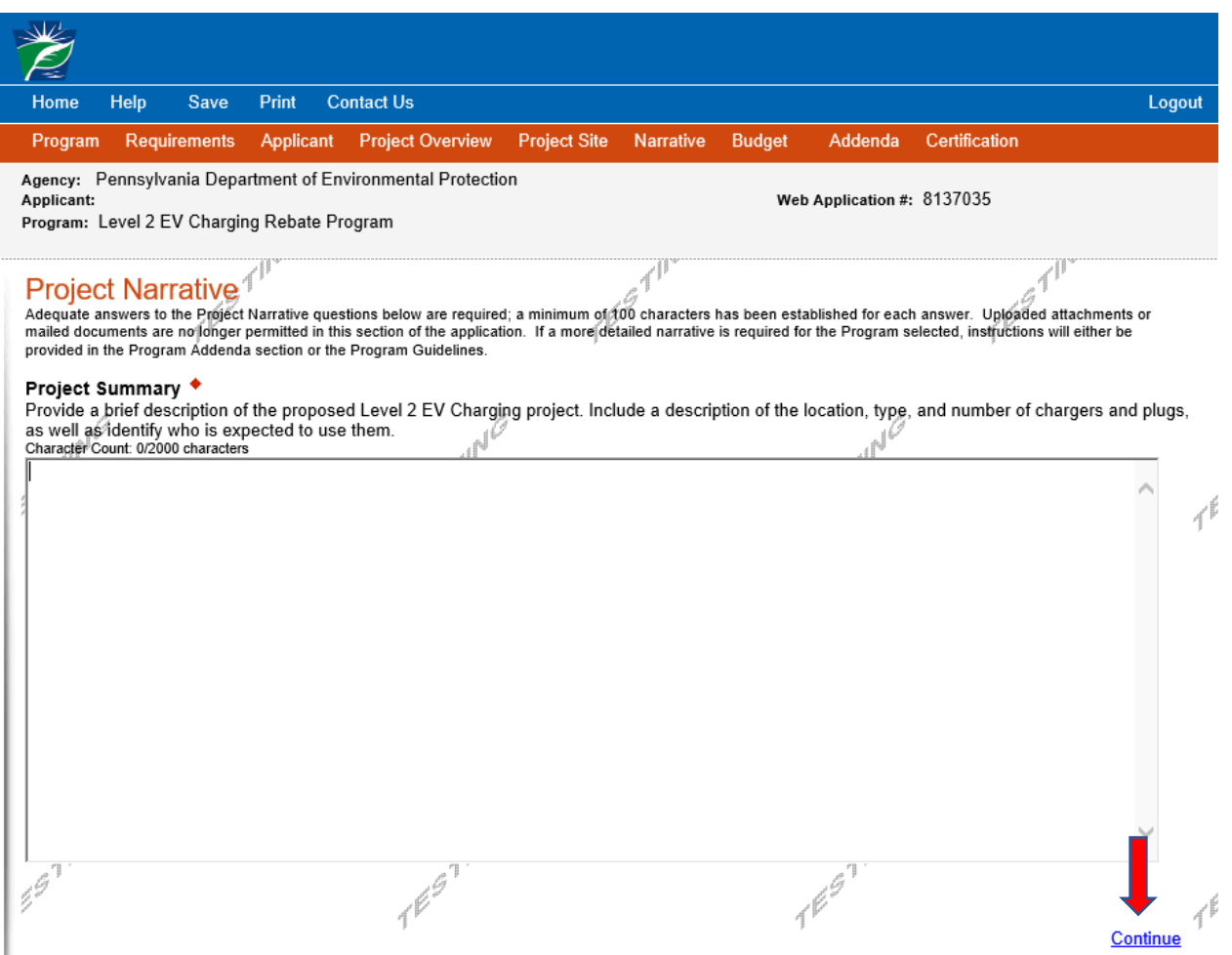

- I. Program Budget
	- 1. Complete the Budget Spreadsheet by inserting the Requested Rebate Amount into the space provided. The requested rebate amount must first be determined by the applicant via the Rebate Calculation Worksheet, which can be found under Item #14 of the Addenda tab in this application. Download the Rebate Calculation Worksheet, fill it out to calculate the rebate amount, then come back to the Budget tab and insert the Requested Rebate Amount into the table.
	- 2. Click on the Basis of Cost tab.

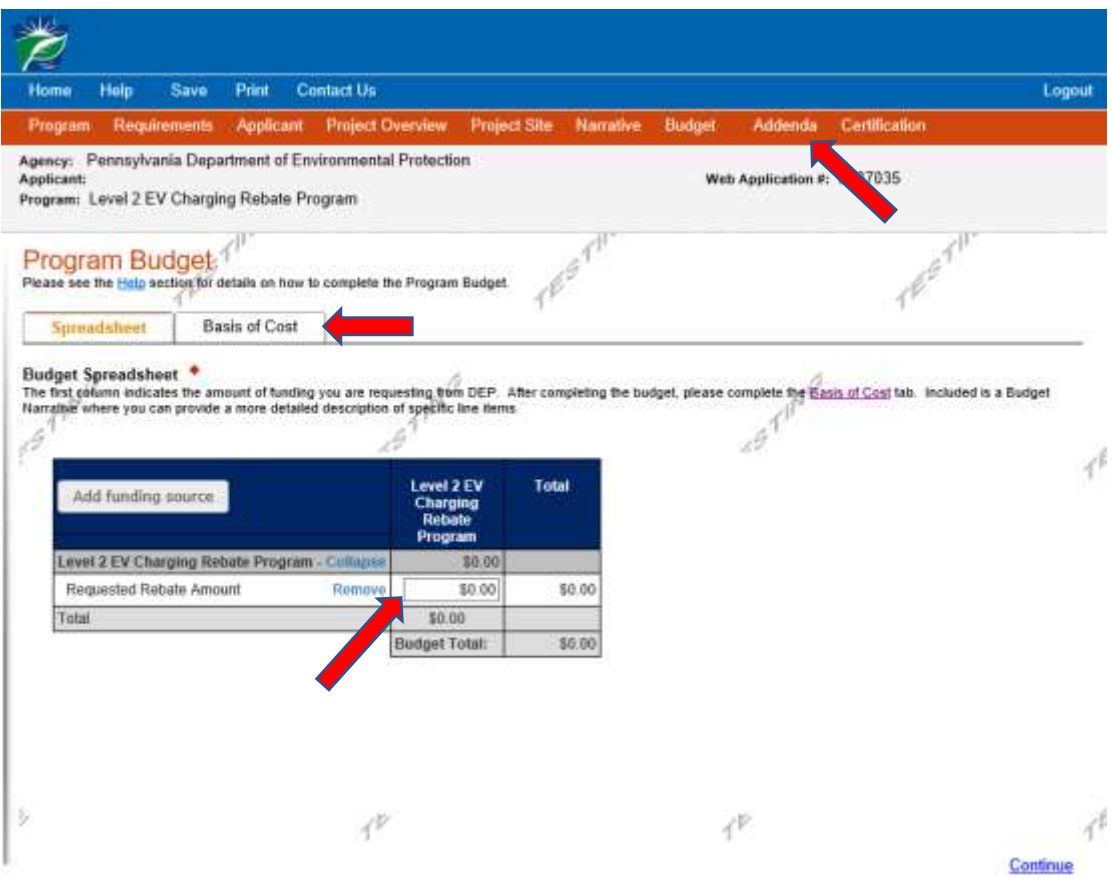

- 3. Basis of Cost tab
	- a. Select the appropriate options that best identify how your EV charging project costs were established. Multiple options can be selected.
	- a. The Budget Narrative section is not required to be filled out by the Applicant. This section has been automatically filled out by the system. Rather than inserting additional narrative into this section, any information regarding the project costs, including the required project quotes/estimates, should be uploaded by the Applicant under the Addenda tab (Question #15).
- 4. Click "Continue"

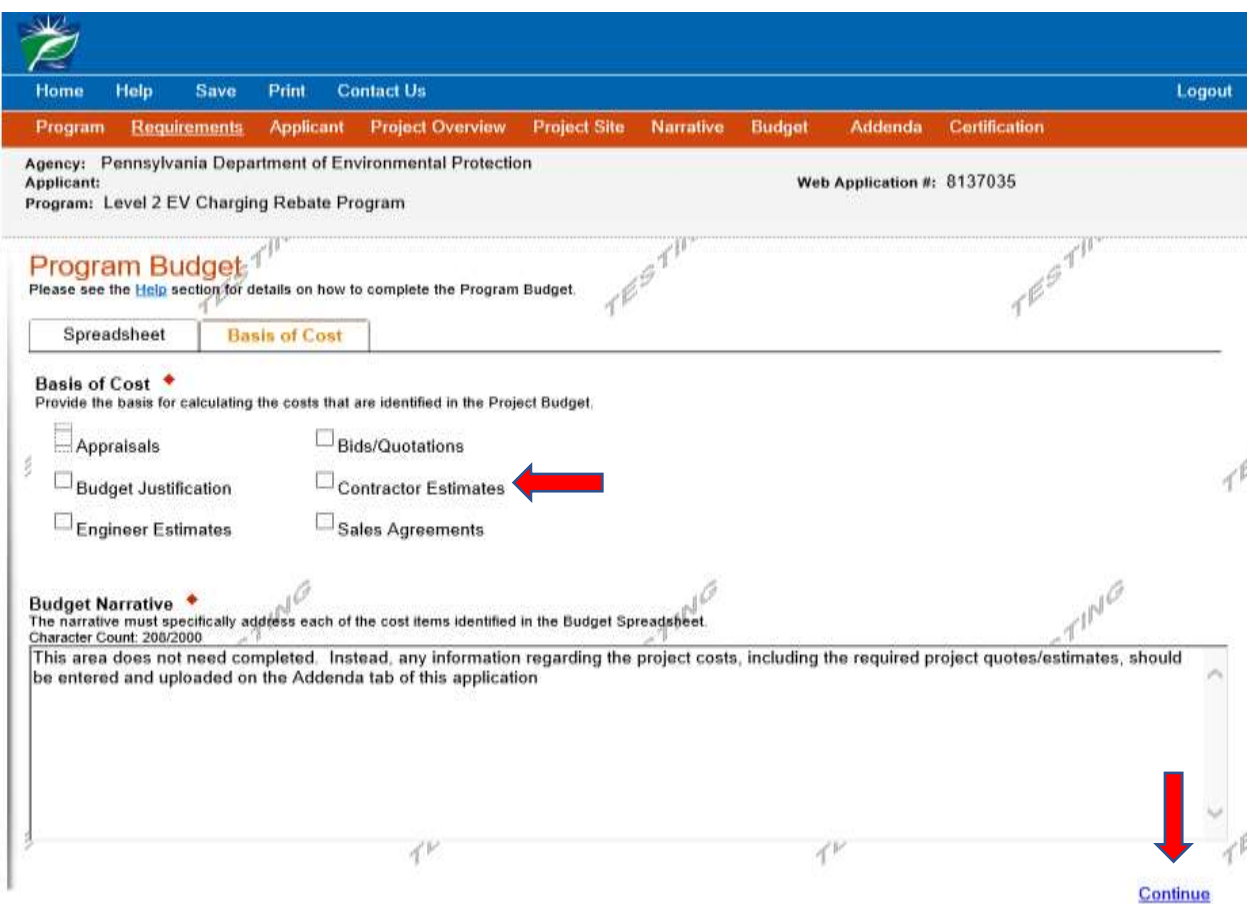

## J. Program Addenda

- 1. Use the dropdown menu to select if the application is a re-application for a project that was previously approved but then expired or was withdrawn. If "yes" is selected, identify the 12-digit application ID number of the original application.
- 2. There are four types of project locations eligible under this rebate program: public spaces, multi-unit dwelling, workplace employee, and workplace fleet. Select the most appropriate from the dropdown menu.
	- a. If "multi-unit dwelling" is selected, identify the number of housing units existing in the building. As identified in the Rebate Guidelines, multi-unit dwelling refers to two or more individual residential housing units within a single building. This includes, but is not limited to, apartment buildings and condominiums, and excludes individually owned townhouses, rowhouses and mobile homes.
- 3. Insert the total number of level 2 charging plugs that will be installed as part of the project.
- 4. Organizations may apply to install additional level 2 charging equipment at project sites that already received funding through this program, so long as they do not exceed the maximum number of plugs per site. Please indicate how many plugs were previously funded through this program at the project site.
- 5. Use the dropdown menu to identify whether the project is to be installed on governmentowned property.
- 6. Use the dropdown menu to identify if this EV Charging project will be available for public use without restriction for a minimum of 80 hours per week during times that the public could be reasonably expected to visit the project site.
- 7. Use the dropdown menu to identify if the EVSE will be connected to a charging network for a minimum of three years.
- 8. Priority Areas Identify if the project is in a priority area. A priority area is an area: in nonattainment or maintenance of national ambient air quality standards for Ozone and/or PM2.5; with toxic air pollutant concerns as identified from the National Air Toxics Assessment data; designated as Federal Class I areas; and/or accepted to participate in EPA's Ozone Advance or PM Advance Programs. The priority area list is updated periodically, usually on an annual basis.
	- a. If yes, identify the county. Current priority areas include the following counties: Allegheny, Armstrong, Beaver, Berks, Bucks, Butler, Cambria, Carbon, Centre, Chester, Columbia, Cumberland, Dauphin, Delaware, Fayette, Franklin, Greene, Huntingdon, Indiana, Lancaster, Lawrence, Lebanon, Lehigh, Luzerne, Lycoming, Mifflin, Monroe, Montgomery, Northampton, Philadelphia, Washington, Westmoreland, and York.
- 9. Use the dropdown menu to identify if the project requires any local permits or approvals. If yes, go to the next dropdown menu to identify the status of obtaining those permits.
- 10. Use the dropdown menu to identify whether the project is being installed on property owned by the Applicant. If the property is not owned by the Applicant, use the "Browse" button to upload a signed letter from the property owner indicating the owner's permission and approval of the project.
- 11. Use the dropdown menu to identify whether the EVSE for this project has a minimum of one-year manufacturer's warranty.
- 12. Use the dropdown menu to identify if the EVSE for this project is certified through a Nationally Recognized Testing Laboratory, such as Underwriters Lab (UL).
- 13. Use the dropdown menu to identify if the EVSE charging ports will utilize SAE J1772 compliant plugs.
- 14. Download the Rebate Calculation Worksheet by clicking the link. Complete the worksheet with your project specific information, including number of charging plugs and total project cost. Then select the appropriate project category based on project variables including government-owned property, public accessibility, and network status. The worksheet will then automatically calculate the appropriate rebate amount. Once completed, save the document to your computer, and click the "Browse" button to upload the completed worksheet. Once you click "Browse," find the file and select it by double clicking. The filename will then appear in the "Upload Files" box under Question #14 with the options to View and Delete next to it.
- 15. Click on the "Browse" button to identify and upload files that provide documentation of the expected project costs, including itemized quotes or detailed estimates from each proposed vendor, contractor, and, if applicable, network provider. Once you click "Browse," find the file you wish to upload and select it by double clicking. The filename will then appear in the "Upload Files" box under Question #15 with the options to View and Delete next to it. Click on "Browse" again to upload additional files.
- 16. Click on the "Browse" button to Upload EVSE specification sheets to document the proposed equipment meets program requirements. Information shall include manufacturer, model number, charging capacity, and warranty information. Once you

click "Browse," find the file you wish to upload and select it by double clicking. The filename will then appear in the "Upload Files" box under Question #16 with the options to View and Delete next to it. Click on "Browse" again to upload additional files.

- 17. Confirm if you agree to provide annual reports for three years following project completion if awarded a rebate.
- 18. Confirm if you are aware of the payment processing timeline following project completion.

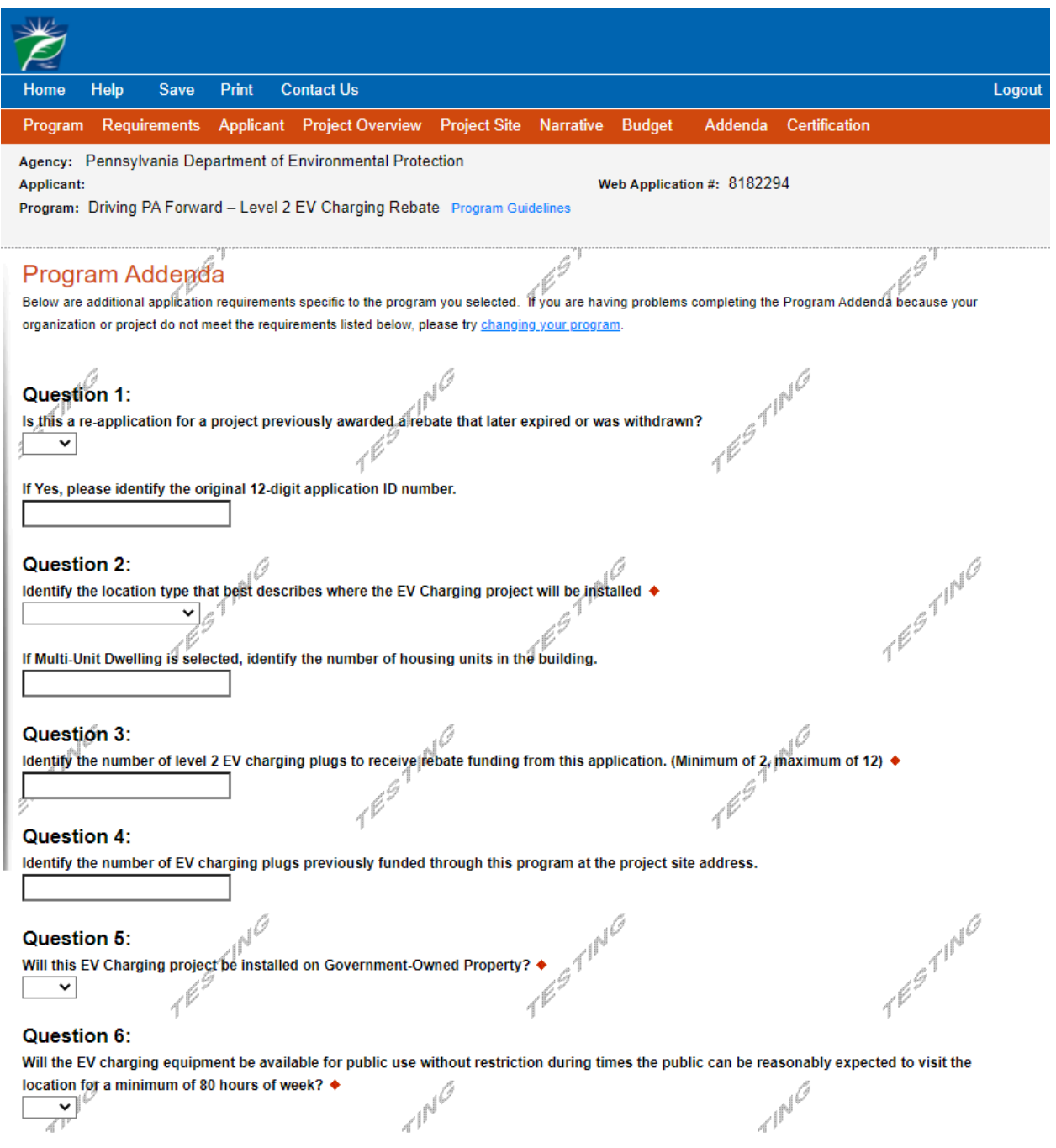

 $\overrightarrow{r}$ 

# Question 7:

Í Will the EVSE be connected to an EV charging network for minimum of three years?  $\blacklozenge$  $\vert \mathbf{v} \vert$ 

## **Question 8:**

Priority Areas: Is the project located in a Priority Area county listed in the Application Instructions? ♦  $\vert \mathbf{v} \vert$ 

If yes, identify the priority county, EJ area, or high pollution location type:

## **Question 9:**

Does project installation require any permits or other local approvals? +  $\vert \cdot \vert$ 

of Yes, select from the following:

#### **Question 10:**

Is the project located on property owned by the applicant? +

If property is not owned by the applicant, a signed letter from the landowner indigating approval of the project must be uploaded.

 $\overline{\mathbf{v}}$ 

 $\tau^{\beta}$ 

TESTING

TESTING

A

-ESTING

**ESTING** 

#### **Upload Files**

Use the control below to select your file. Each file can be no larger than 30MB.

File 1 Choose File No file chosen

#### Question 11:

G

Does the EVSE come with a minimum one-year manufacturer's warranty? +  $\overline{\phantom{a}}$ 

3

#### **Question 12:**

Ø Is the EVSE certified through a Nationally Recognized Testing Laboratory, such as Underwriters Lab (UL)? ♦

A

## Question 13:

Will all EVSE charging ports use SAE J1772 compliant plugs? +

 $\overline{\phantom{0}}$ Á

 $\overline{\mathbf{v}}$ 

## TESTIN Question 14: Upload the Rebate Calculation Worksheet. ♦ Download Level 2 EVSE Rebate Calculation Worksheet.xlsm **Upload Files** Use the control below to select your file. Each file can be no larger than 30MB. File 1 Choose File No file chosen  $\mathcal{F}^{\overrightarrow{\mathcal{F}}^{\overrightarrow{\text{un}}}}$  $7654$ **Question 15:** Upload documentation of the expected project costs, including itemized quotes or detailed estimates from each proposed vendor, contractor, and, if applicable, network provider. The project quotes and estimates uploaded here must match the projected project costs you entered on the Rebate Calculation Worksheet uploaded under Question 14. ♦ .0 4Í **Upload Files** Use the control below to select your file. Each file can be no larger than 30MB. File 1 Choose File No file chosen **Question 16:** Upload EVSE specification sheets to document the proposed equipment meets program requirements. Information shall include manufacturer, model  $\mathcal{A}^{\not\ell}$  $\mathcal{A}^{\not\infty}$ number, charging capacity, and warranty information. ♦ **Upload Files** Use the control below to select your file. Each file can be no larger than 30MB. ß. Choose File No file chosen File<sub>1</sub> Question 17:

If awarded a level 2 rebate, do you agree to provide annual reports for three years following completion of the project in accordance with the Program Guidelines?

▿

#### **Question 18:**

Please note that after your project is completed final payment processing is usually at least 5-7 months from the time a rebate holder submits for voucher redemption until the payment is deposited in their bank account. By selecting "yes" below you are confirming that you are aware of this payment timeline.

 $\checkmark$ **1971-19** 

 $e^{\frac{1}{2} \int_{1}^{1} \int_{1}^{1} \int_{$ 

 $e^{\beta T}$ 

Continue

- L. Application Certification and Submission
	- 1. If there is any missing information in your application, your screen will look similar to the following example.
	- 2. Under the orange "Application Certification" heading, it will state, "The following sections are incomplete. All required fields marked with a red diamond must be completed before you are able to submit this application".
	- 3. To add/correct the information on your application, click on the section heading to return to the page.

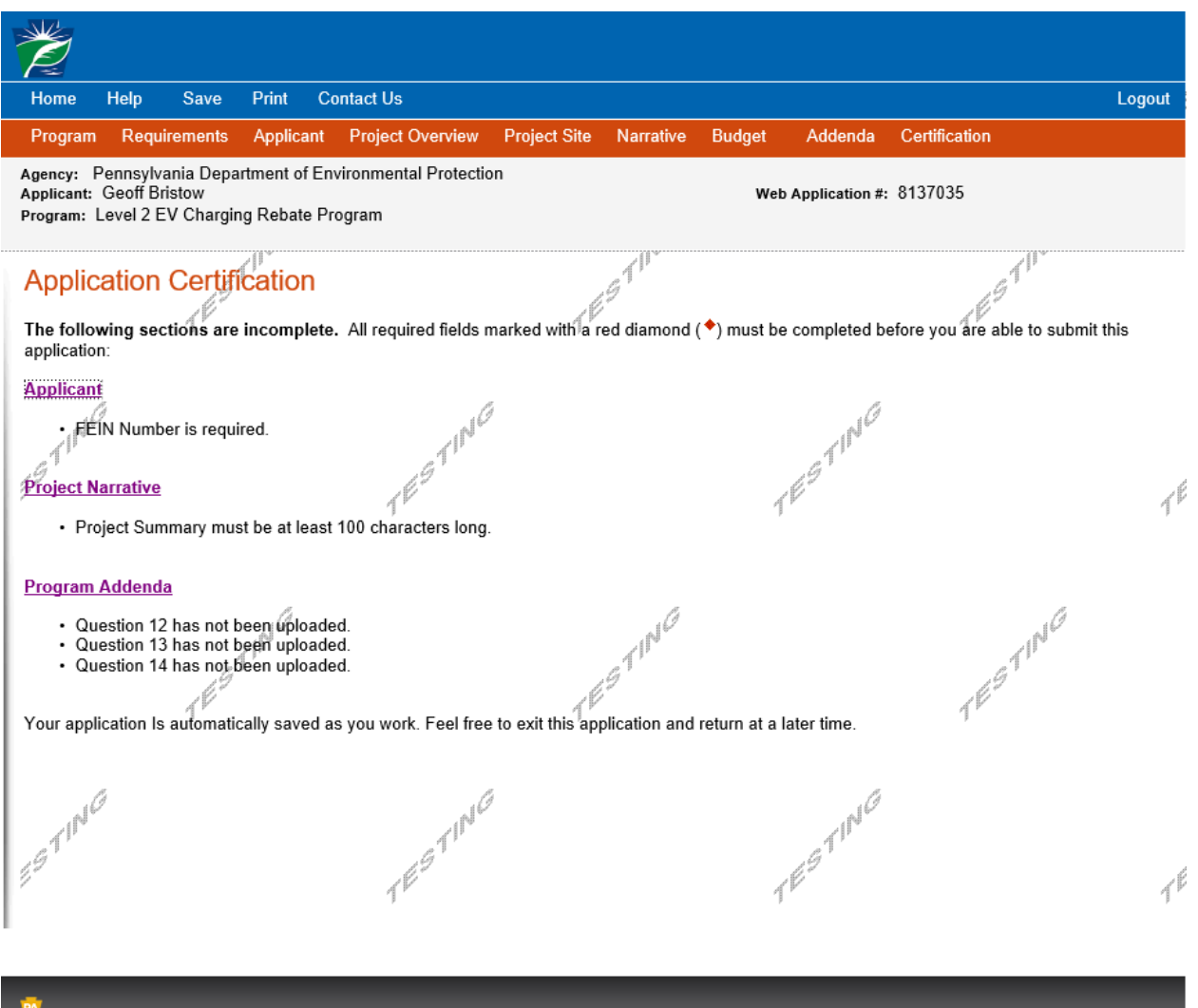

Contact Us | Help | Program Finder | DCED.PA.GOV | Commonwealth of PA |

4. Once all required information is complete, you will see the following screen:

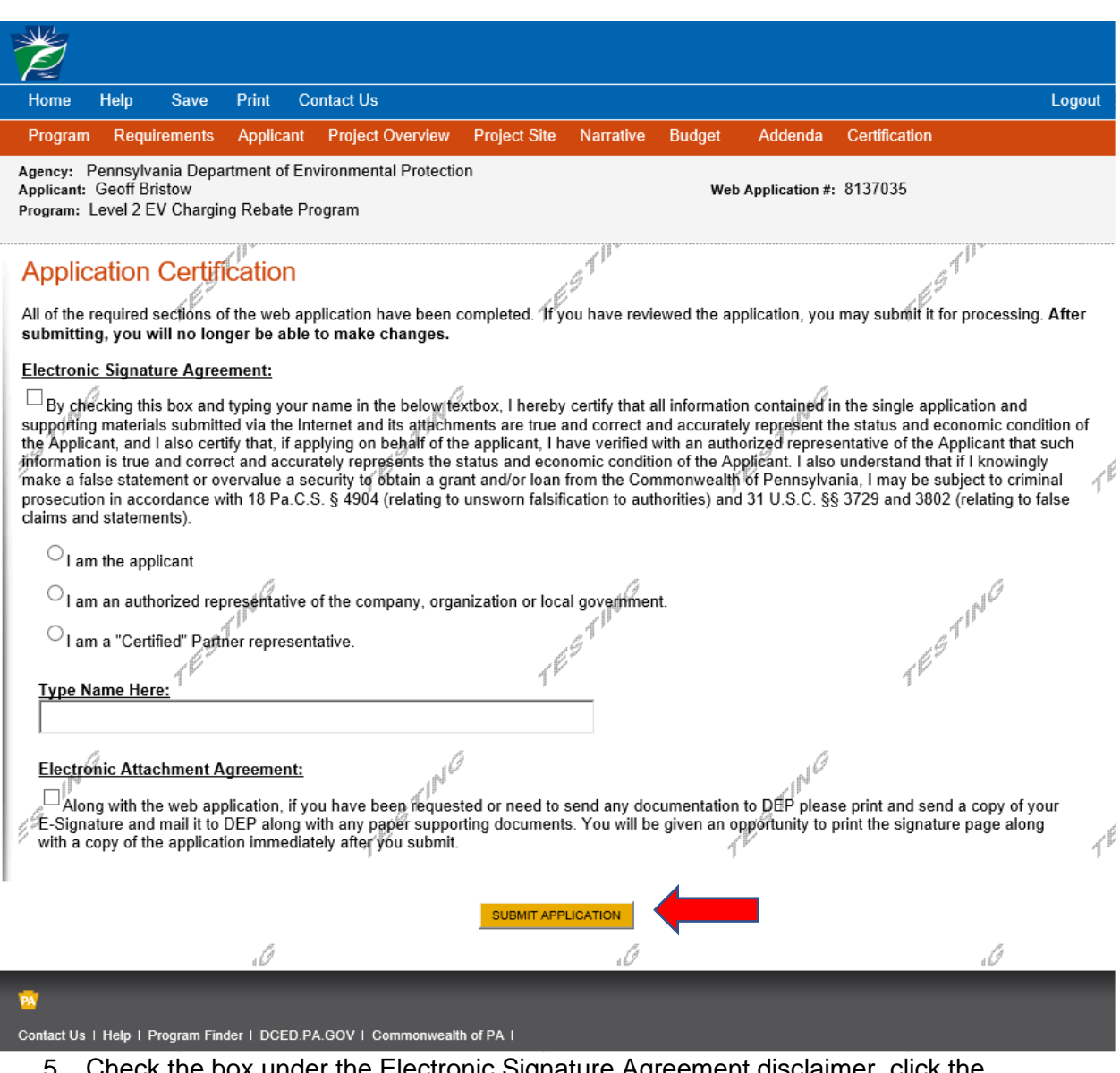

- 5. Check the box under the Electronic Signature Agreement disclaimer, click the appropriate selection and type your name in the space provided to complete the electronic signature process.
- 6. You must also check the box for the Electronic Attachment Agreement disclaimer. If it is not checked, you will be asked to check it when you hit the Submit Application button. Despite being required to check this box, please understand that there are NO hardcopy submittals nor signature pages to be mailed to DEP. All submittals under this Level 2 EV Charging Rebate program, including the signature, are done electronically through eGrants.
- 7. Select "SUBMIT APPLICATION".
- 8. If your application has been submitted successfully, you will see this page. Make sure to note the Single Application ID #. All future correspondence from DEP will reference this number.
- 9. Please note: even though this page indicates that the signature page along with any other paper supporting documents can be mailed to DEP, this rebate program does NOT require and will not accept paper documents, and your electronic signature on the previous page is the only signature needed to apply.

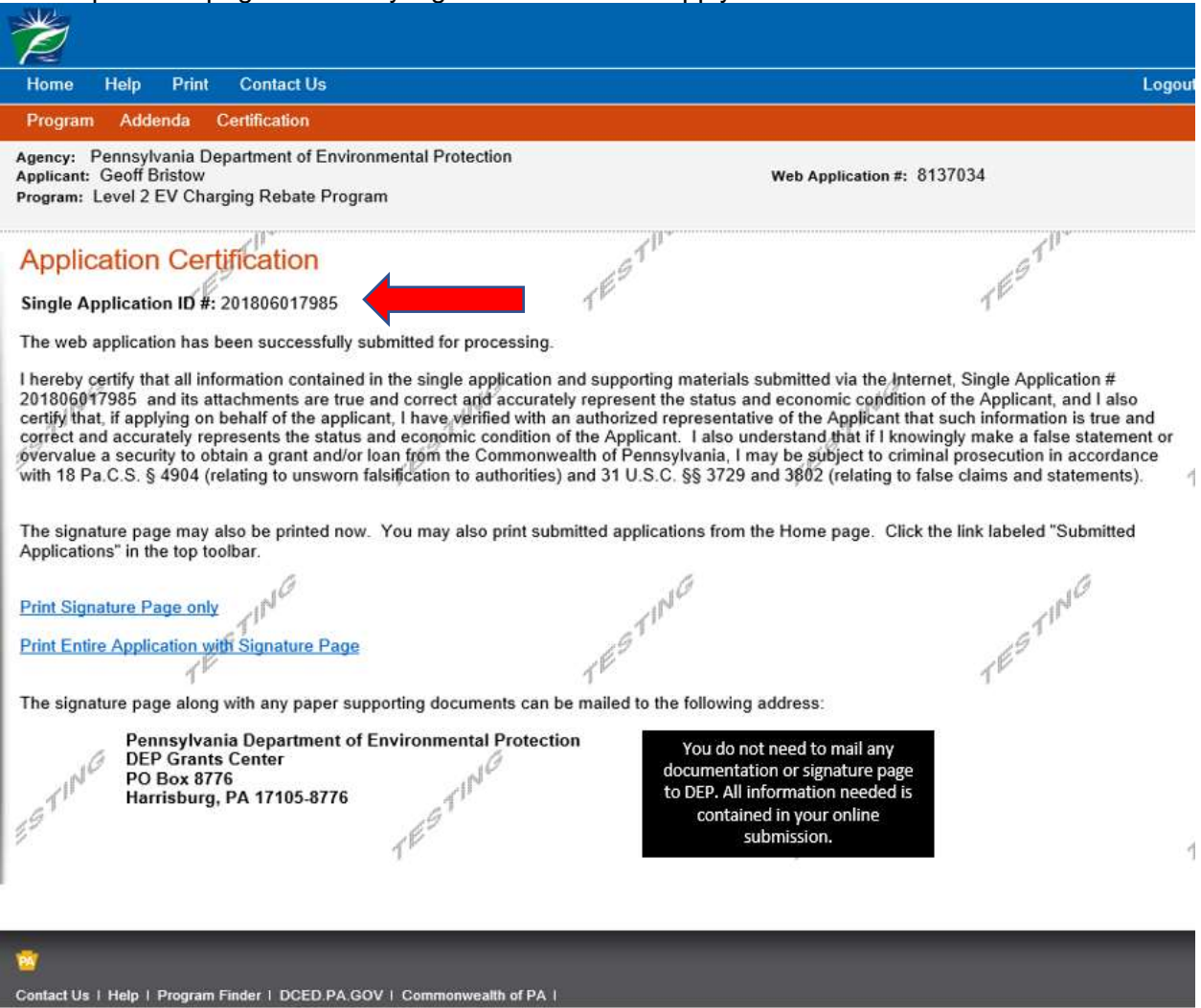